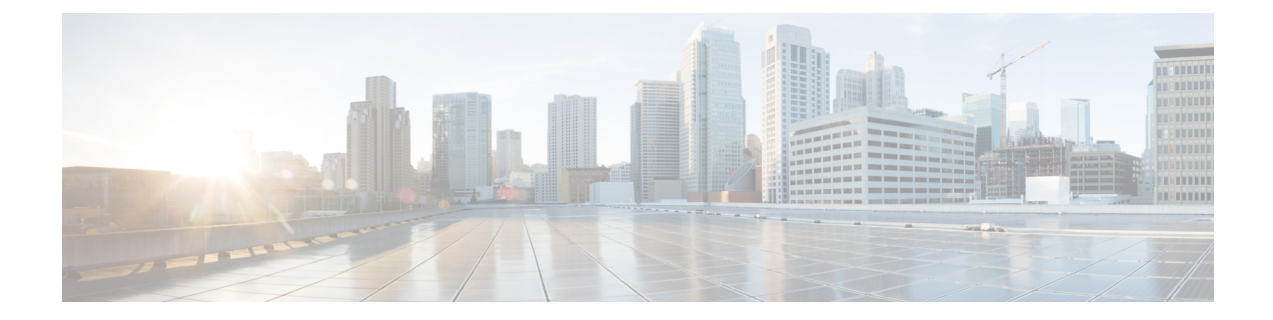

# ファイアウォール デバイスでのデバイス 管理ポリシーの設定

[Device Admin]セクションには、ファイアウォールデバイスのデバイス管理ポリシーを設定す るページが含まれています。

この章は次のトピックで構成されています。

- セキュリティ デバイスでの AAA について (1 ページ)
- バナーの設定 (12 ページ)
- [Boot Image/Configuration] の指定 (13 ページ)
- CLI プロンプトの設定 (16 ページ)
- デバイス クロックの設定 (18 ページ)
- FIPS の有効化/無効化 (20 ページ)
- Cisco Success Network の有効化 (21 ページ)
- Umbrella グローバルポリシーの設定 (22 ページ)
- デバイス クレデンシャルの設定 (23 ページ)
- マウント ポイントの管理 (26 ページ)
- IP クライアント (29 ページ)
- アプリケーション エージェント (30 ページ)

# セキュリティ デバイスでの **AAA** について

認証、許可、アカウンティング (AAA) によって、セキュリティアプライアンスは、ユーザ がだれか(認証)、ユーザは何を実行できるか(認可)、ユーザは何を実行したか(アカウン ティング)を特定できます。認証は、単独で使用することも、認可およびアカウンティングと ともに使用することもできます。認可では必ず、ユーザの認証が最初に済んでいる必要があり ます。アカウンティングもまた、単独で使用することも、認証および認可とともに使用するこ ともできます。

認証、許可、アカウンティングでは、ユーザ アクセスに関して、アクセス リストだけを使用 する場合よりも、さらに高度な保護および制御が実現されます。たとえば、すべての外部ユー ザに DMZ ネットワーク上のサーバにある Telnet へのアクセスを許可する ACL を作成できま

すが、サーバへのユーザ アクセスを制限する場合に、これらのユーザの IP アドレスが常に認 識できるわけではないときには、AAA をイネーブルにして、認証されたユーザか認可された ユーザ、またはその両方だけにセキュリティ アプライアンスを通過させることができます (Telnetサーバも認証を強制します。セキュリティアプライアンスは非認可ユーザがサーバに アクセスしようとするのを防ぎます)。

- ·認証:認証は、ユーザーIDに基づいてアクセスを付与します。認証は、一般的にユーザ 名とパスワードからなる有効なユーザ クレデンシャルを要求することによってユーザ ID を確立します。次の項目を認証するように、セキュリティ アプライアンスを設定できま す。
	- Telnet、SSH、HTTPS/ASDM、またはシリアル コンソールを使用した、セキュリティ アプライアンスへの管理接続
	- **enable** コマンド。
- ·認可:認可は、認証された後のユーザーの能力を制御します。許可は、認証された個々の ユーザが使用できるサービスおよびコマンドを制御します。認可をイネーブルにしなかっ た場合、認証が単独で、すべての認証済みユーザに対して同じサービスアクセスを提供し ます。

許可で提供される制御を必要とする場合は、広範な認証ルールを設定してから、詳細な許可を 設定できます。たとえば、外部ネットワーク上の任意のサーバにアクセスしようとする内部 ユーザを認証してから、認可を使用して、特定のユーザがアクセスできる外部サーバを制限で きます。

セキュリティ アプライアンスはユーザごとに最初の 16 個の認可要求をキャッシュします。そ のため、ユーザが現在の認証セッション中に同じサービスにアクセスする場合、セキュリティ アプライアンスは要求を認可サーバに再送信しません。

• アカウンティング:アカウンティングはセキュリティアプライアンスを通過するトラフィッ クを追跡して、ユーザーアクティビティのレコードを提供します。トラフィックの認証を イネーブルにすると、ユーザごとにトラフィックをアカウンティングできます。トラフィッ クを認証しない場合は、IPアドレスごとにトラフィックをアカウンティングできます。ア カウンティング情報には、セッションの開始および停止時間、ユーザ名、セッション中に セキュリティアプライアンスを通過したバイト数、使用したサービス、および各セッショ ンの持続時間が含まれます。

## **AAA** の準備

AAAサービスは、ローカルデータベースまたは1つ以上のAAAサーバの使用に依存します。 また、ローカル データベースを AAA サーバによって提供される大多数のサービスのフォール バックとして使用することもできます。AAA を実装する前に、ローカル データベースを設定 し、AAA サーバ グループおよびサーバを設定する必要があります。

ローカルデータベースおよびAAAサーバの設定は、セキュリティアプライアンスにサポート させるAAAサービスによって異なります。AAAサーバを使用するかどうかに関係なく、管理 アクセスをサポートするユーザ アカウントでローカル データベースを設定して予想外のロッ

クアウトを防いだり、また必要であれば、AAA サーバが到達不能のときにフォールバック方 式を提供したりする必要があります。詳細については[、ユーザアカウントの設定を](csm-user-guide-427_chapter51.pdf#nameddest=unique_1515)参照してく ださい。

次の表に、AAAサービスのサポートの概要をAAAサーバタイプ別およびローカルデータベー ス別に示します。ローカルデータベースは、**[**プラットフォーム(**Platform**)**] > [**デバイス管理 (**Device Admin**)**] > [**ユーザーアカウント(**User Accounts**)**]** ページでユーザーアカウントを 設定することによって管理します(ユーザ[アカウントの設定を](csm-user-guide-427_chapter51.pdf#nameddest=unique_1515)参照)。[プラットフォーム (Platform)] > [デバイス管理(Device Admin)] > [AAA] ページを使用して、AAA サーバーグ ループを確立し、個々の AAA サーバーをサーバーグループに追加します。

表 **<sup>1</sup> : AAA** サポートの要約

| AAA サービス      | データベース タイプ |           |                        |          |           |                 |             |                            |
|---------------|------------|-----------|------------------------|----------|-----------|-----------------|-------------|----------------------------|
|               | Local      |           | RADIUS   TACACS+   SDI |          | <b>NT</b> | <b>Kerberos</b> | <b>LDAP</b> | <b>HTTP</b><br><b>Form</b> |
| 認証            |            |           |                        |          |           |                 |             |                            |
| VPN ユーザ       | 対応         | 対応        | 対応                     | 対<br>応   | 対<br>応    | 対応              | 対<br>応      | $\circ$ 1                  |
| ファイアウォールセッション | 対応         | 対応        | 対応                     | $\times$ | $\times$  | $\times$        | $\times$    | $\times$                   |
| 管理者           | 対応         | 対応        | 対応                     | $\times$ | $\times$  | $\times$        | $\times$    | $\times$                   |
| 許可            |            |           |                        |          |           |                 |             |                            |
| VPN ユーザ       | 対応         | 対応        | $\times$               | $\times$ | $\times$  | $\times$        | 対<br>応      | $\times$                   |
| ファイアウォールセッション | $\times$   | 対応 2   対応 |                        | $\times$ | $\times$  | $\times$        | $\times$    | $\times$                   |
| 管理者           | はい3        | $\times$  | 対応                     | $\times$ | $\times$  | $\times$        | $\times$    | $\times$                   |
| アカウンティング      |            |           |                        |          |           |                 |             |                            |
| VPN 接続        | $\times$   | 対応        | 対応                     | $\times$ | $\times$  | $\times$        | $\times$    | $\times$                   |
| ファイアウォールセッション | $\times$   | 対応        | 対応                     | $\times$ | $\times$  | $\times$        | $\times$    | $\times$                   |
| 管理者           | $\times$   | 対応        | 対応                     | $\times$ | $\times$  | $\times$        | $\times$    | $\times$                   |

1 HTTP Form プロトコルは、WebVPN ユーザだけを対象にしたシングル サインオン認証をサ ポートします。

2ファイアウォールセッションでは、RADIUS認可はユーザ固有のACLでだけサポートされ、 ユーザ固有の ACL は RADIUS 認証応答で受信または指定されます。

3 ローカル コマンド認可は、権限レベルでだけサポートされます。

#### ローカル データベース

セキュリティ アプライアンスにより、ユーザ アカウントを入力できるローカル データベース が保持されます。ユーザアカウントには、最低でもユーザ名が含まれます。一般的には、パス ワードおよび権限レベルを各ユーザ名に割り当てますが、パスワードは任意です。ローカル ユーザーアカウントは、**[**プラットフォーム(**Platform**)**] > [**デバイス管理(**Device Admin**)**] > [**ユーザーアカウント(**User Accounts**)**]**ページで管理できます[\(ユーザアカウントの設定を](csm-user-guide-427_chapter51.pdf#nameddest=unique_1515) 参照)。

ローカル データベースを使用してコマンド認可をイネーブルにすると、セキュリティ アプラ イアンスは割り当て済みのユーザ権限レベルを参照して、どのコマンドが使用可能かを判断し ます。デフォルトでは、すべてのコマンドに権限レベル 0 またはレベル 15 のどちらかが割り 当てられます。

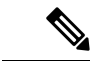

CLIへのアクセスは許可するが、特権モードには入れないようにするユーザをローカルデータ ベースに追加する場合は、コマンド認可をイネーブルにする必要があります。コマンド認可が ない場合、ユーザの特権レベルが2以上(2 がデフォルト)あると、ユーザは自身のパスワー ドを使用して、CLI で特権モード(およびすべてのコマンド)にアクセスできます。また、 ユーザがログイン コマンドを使用できないように、コンソール アクセスに対して RADIUS ま たはTACACS+認証を使用することや、システムのイネーブルパスワードを使用して特権モー ドにアクセスできるユーザを制御できるように、すべてのローカルユーザをレベル1に設定す ることもできます。 (注)

ローカル データベースはネットワーク アクセス認可には使用できません。

ローカル データベースのユーザ アカウントによって、コンソールとイネーブル パスワードの 認証、コマンド認可、および VPN 認証と認可のフォールバック サポートが提供されます。こ の動作は、セキュリティアプライアンスからの予想外のロックアウトを防ぐように設計されて います。

フォールバック サポートを必要とするユーザについては、ローカル データベース内のユーザ 名およびパスワードと、AAA サーバ上のユーザ名およびパスワードとを一致させることを推 奨します。これにより、トランスペアレント フォールバック サポートが提供されます。ユー ザは、サービスを提供しているのが AAA サーバなのかローカル データベースなのかを判断で きないため、AAAサーバでローカルデータベースのユーザ名およびパスワードとは異なるユー ザ名およびパスワードを使用するということは、どちらのユーザ名およびパスワードを提供す る必要があるのかがユーザにはわからないということになります。

マルチコンテキストモードの場合、システム実行スペースでユーザー名を設定し、**login** コマ ンドを使用してCLIで個々にログインできます。ただし、システム実行スペースではローカル データベースを参照する **aaa** コマンドは設定できません。

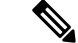

(注) VPN 機能は、マルチ モードではサポートされません。

### デバイス管理用の **AAA**

セキュリティ アプライアンスに対する次のすべての管理接続を認証できます。

- [Telnet]
- SSH
- シリアル コンソール
- ASDM
- VPN 管理アクセス

また、イネーブル モードに入ろうとする管理者も認証できます。管理コマンドを認可できま す。管理セッションおよびセッション中に発行されたコマンドのアカウンティングデータをア カウンティング サーバに送信させることができます。

**[**プラットフォーム(**Platform**)**] > [**デバイス管理(**Device Admin**)**] > [AAA]** ページを使用す ると、AAA をデバイス管理用に設定できます( セキュリティ デバイスでの AAA について (1 ページ)を参照)。

### ネットワーク アクセス用の **AAA**

**[**ファイアウォール(**Firewall**)**] > [AAA**ルール(**AAA Rules**)**]**ページ([ファイアウォール](csm-user-guide-427_chapter15.pdf#nameddest=unique_38)AAA [ルールの管理](csm-user-guide-427_chapter15.pdf#nameddest=unique_38)を参照)を使用すると、ファイアウォールを通過するトラフィックの認証、許 可、アカウンティングのルールを設定できます。作成するルールはアクセスルールと同様です が、定義済みのトラフィックに対して認証、許可、またはアカウンティングを行うかどうか、 およびAAAサービス要求を処理するためにセキュリティアプライアンスが使用するAAAサー バ グループを指定する点だけが異なります。

### **VPN** アクセス用の **AAA**

VPN アクセス用の AAA サービスには次のものがあります。

- ユーザーを VPN グループに割り当てるためのユーザーアカウント設定。**[**プラットフォー ム(**Platform**)**] > [**デバイス管理(**Device Admin**)**] > [**ユーザーアカウント(**User Accounts**)**]** ページで設定します(ユーザ [アカウントの設定](csm-user-guide-427_chapter51.pdf#nameddest=unique_1515)を参照)。
- 多数のユーザーアカウントまたはトンネルグループによって参照される可能性があるVPN グループポリシー。**[**ユーザーアカウント**VPN**(**Remote Access VPN**)**] > [RA VPN**ポリシー (**RA VPN Policies**)**] > [**ユーザーグループポリシー(**User Group Policy**)**]** または **[**サイト 間**VPN**(**Site toSite VPN**)**] > [**ユーザーグループポリシー(**User Group Policy**)**]** ページで 設定します。
- トンネルグループポリシー。**[**リモートアクセス**VPN**(**Remote Access VPN**)**] > [RA VPN** ポリシー(**RA VPN Policies**)**] > [PIX7.0/ASA**トンネルグループポリシー(**PIX7.0/ASA Tunnel Group Policy**)**]** または **[**サイト間**VPN**(**Site to Site VPN**)**] > [PIX7.0/ASA**トンネル グループポリシー(**PIX7.0/ASA Tunnel Group Policy**)**]** ページで設定します。

## **[AAA]** の **[Authentication]** タブの設定

[AAA] ページには 3 つのタブ付きパネルがあり、[AAA] ページに移動すると、[認証 (Authentication)] パネルが表示されます。これらのオプションを使用して、デバイス コン ソールへの権限付きアクセスを制御し、接続タイプによってアクセスを制限し、アクセスメッ セージを定義します。

[Authorization] タブ (9ページ)を使用して、認証されたユーザーが使用できるサービスと コマンドを制御します。

[Accounting] タブ (10 ページ)を使用して、コンソール トラフィックのトラッキングをアク ティブにして、ユーザ アクティビティを記録します。

#### ナビゲーション パス

- (デバイスビュー)デバイスポリシーセレクタから**[**プラットフォーム(**Platform**)**]>[**デ バイス管理(**Device Admin**)**] > [AAA]** を選択します。
- (ポリシービュー)ポリシータイプセレクタから、**[PIX/ASA/FWSM**プラットフォーム (**PIX/ASA/FWSM Platform**)**] > [**デバイス管理(**Device Admin**)**] > [AAA]**を選択します。 共有ポリシーセレクタから既存のポリシーを選択するか、または新しいポリシーを作成し ます。

#### 関連項目

- セキュリティ デバイスでの AAA について (1 ページ)
- ユーザ [アカウントの設定](csm-user-guide-427_chapter51.pdf#nameddest=unique_1515)

#### **[Authentication]** タブの使用

[Authentication]タブを使用して、セキュリティアプライアンスへの管理者アクセスの認証をイ ネーブルにします。[Authentication] タブでは、AAA サーバによって認証されたときにユーザ に表示されるプロンプトとメッセージを設定することもできます。

コマンドを入力する前に、デバイスによってユーザ名とパスワードの入力を求められます。認 証サーバがオフラインの場合は、コンソールのログイン要求がタイムアウトになるまで待機し ます。そのあとで、ファイアウォールのユーザ名とイネーブルパスワードでコンソールにアク セスできます。

#### フィールド リファレンス

#### 表 **2 : [Authentication]** タブ

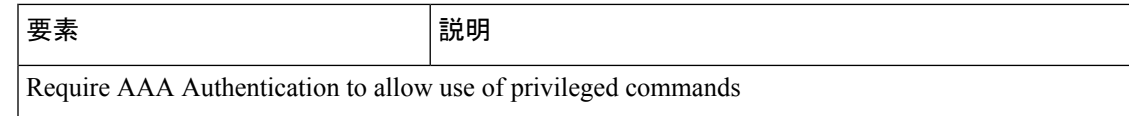

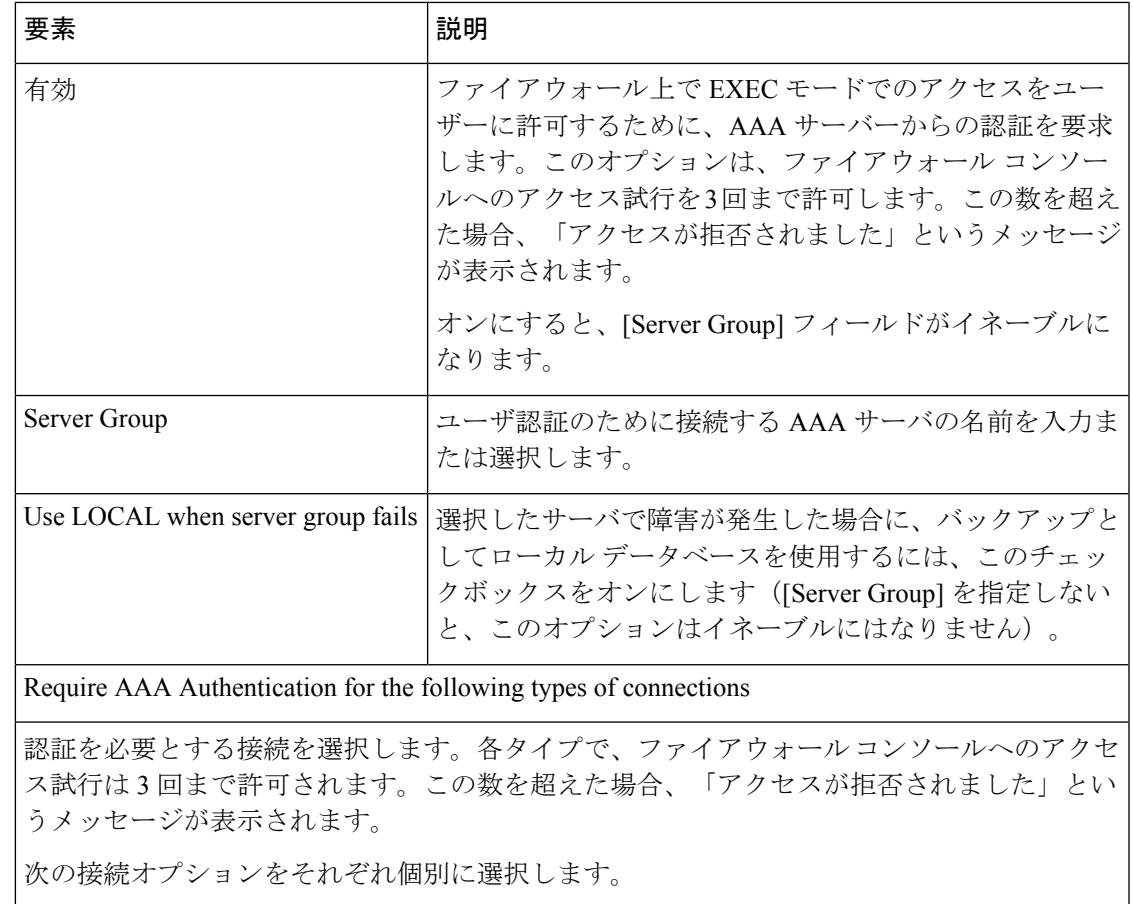

- [HTTP]:ユーザーがファイアウォール コンソールへの HTTPS 接続を開始するときに AAA 認証を必要とします。
- [シリアル(Serial)]:ユーザーがシリアルコンソールケーブルを介してファイアウォー ルコンソールへの接続を開始するときに AAA 認証を必要とします。
- [SSH]:ユーザーがコンソールへのセキュアシェル(SSH)接続を開始するときに AAA 認証を必要とします。
- [Telnet]:ユーザーがファイアウォールコンソールへのTelnet接続を開始するときにAAA 認証を必要とします。

選択した各接続で、[ServerGroup]を指定して、ローカルデータベースをバックアップとして 使用するかどうかを指定します。

- •「サーバーグループ (Server Group) ]: ユーザー認証のために接続する AAA サーバーの 名前を入力または選択します。
- [サーバーグループに障害が発生した場合はローカルを使用(UseLOCALwhen server group fails)]: 選択したサーバーに障害が発生した場合に、ローカルデータベースをバックアッ プとして使用するには、このチェックボックスをオンにします。([Server Group]を指定 しないと、このオプションはイネーブルにはなりません)。

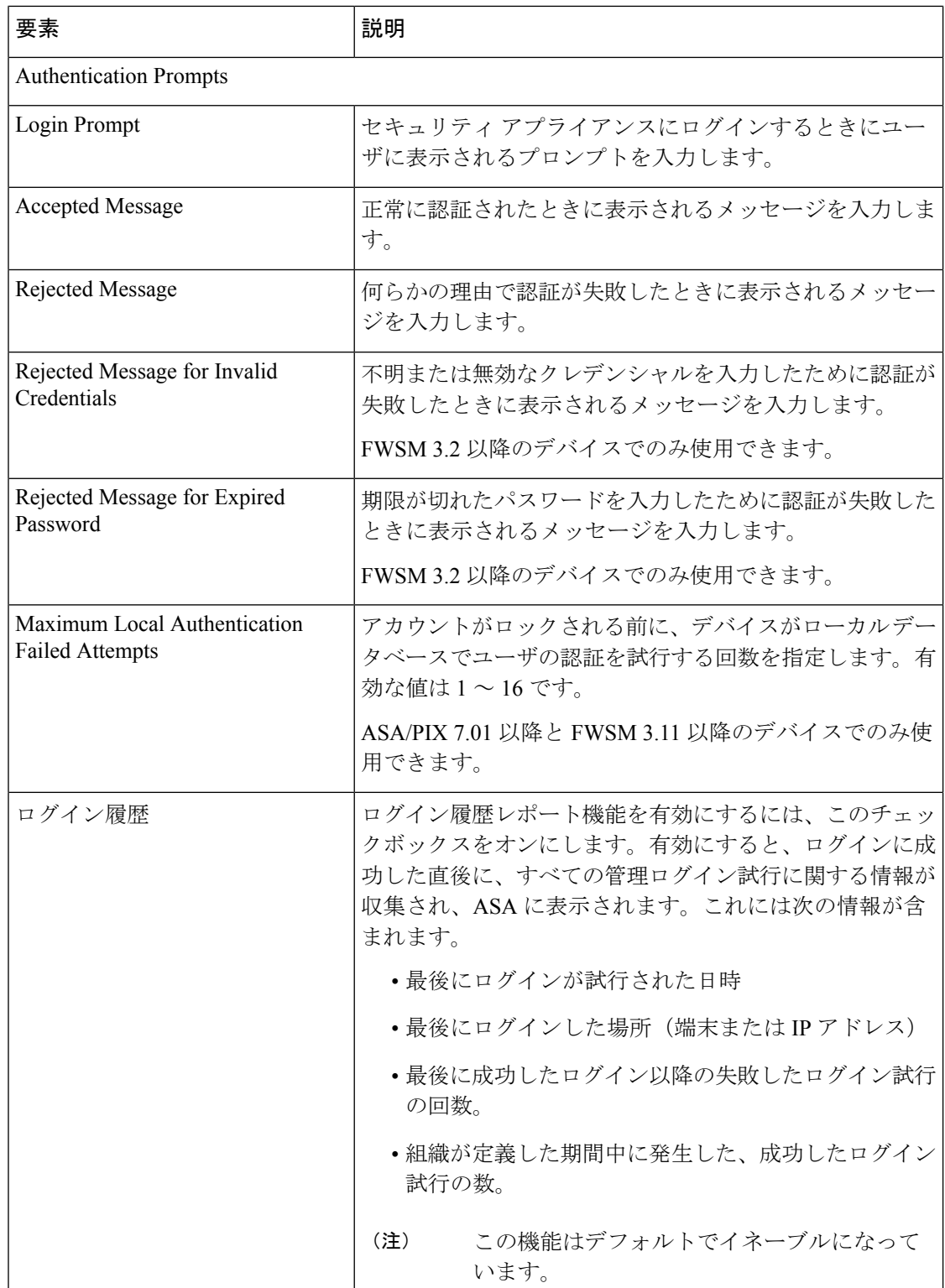

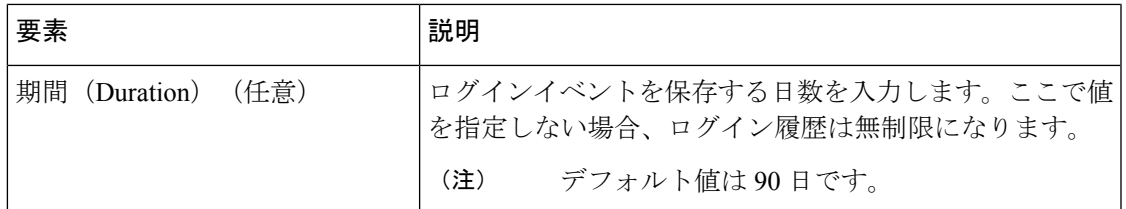

### **[Authorization]** タブ

[Authorization] タブでは、ファイアウォール コマンドにアクセスするための認可を設定できま す。

#### ナビゲーション パス

[Authorization] タブには [AAA] ページからアクセスできます。 [AAA] の [Authentication] タブの 設定 (6 ページ)を参照してください。

### 関連項目

- セキュリティ デバイスでの AAA について (1 ページ)
- [Accounting] タブ (10 ページ)

### フィールド リファレンス

#### 表 **3 : [Authorization]** タブ

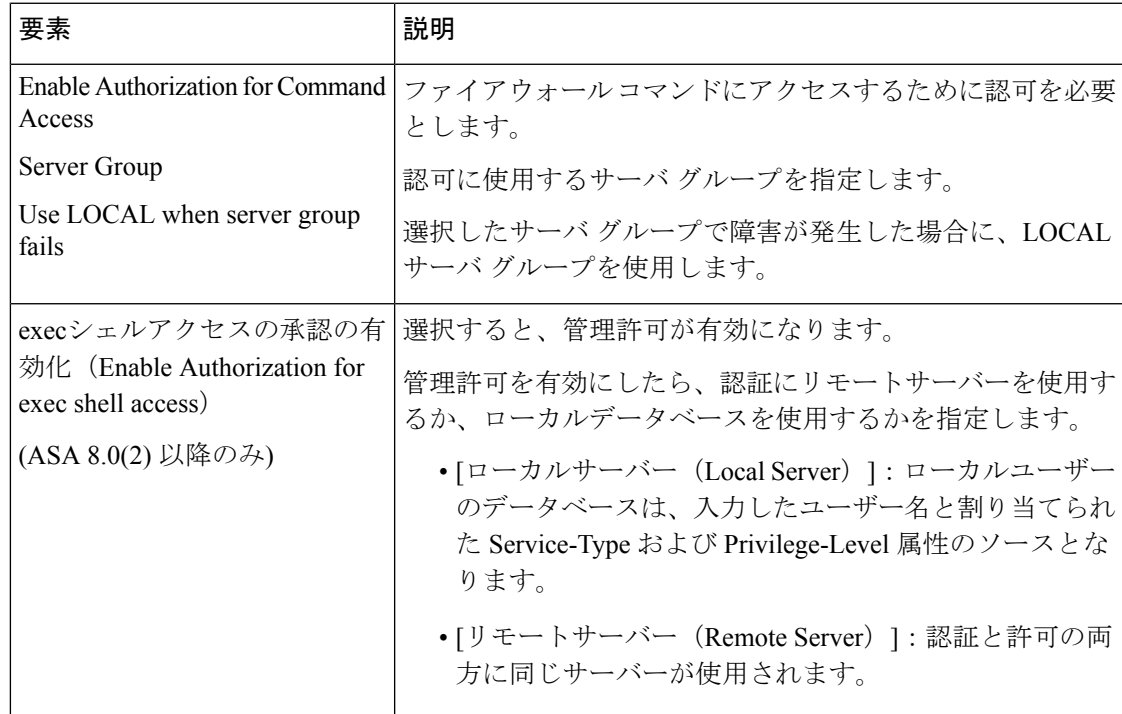

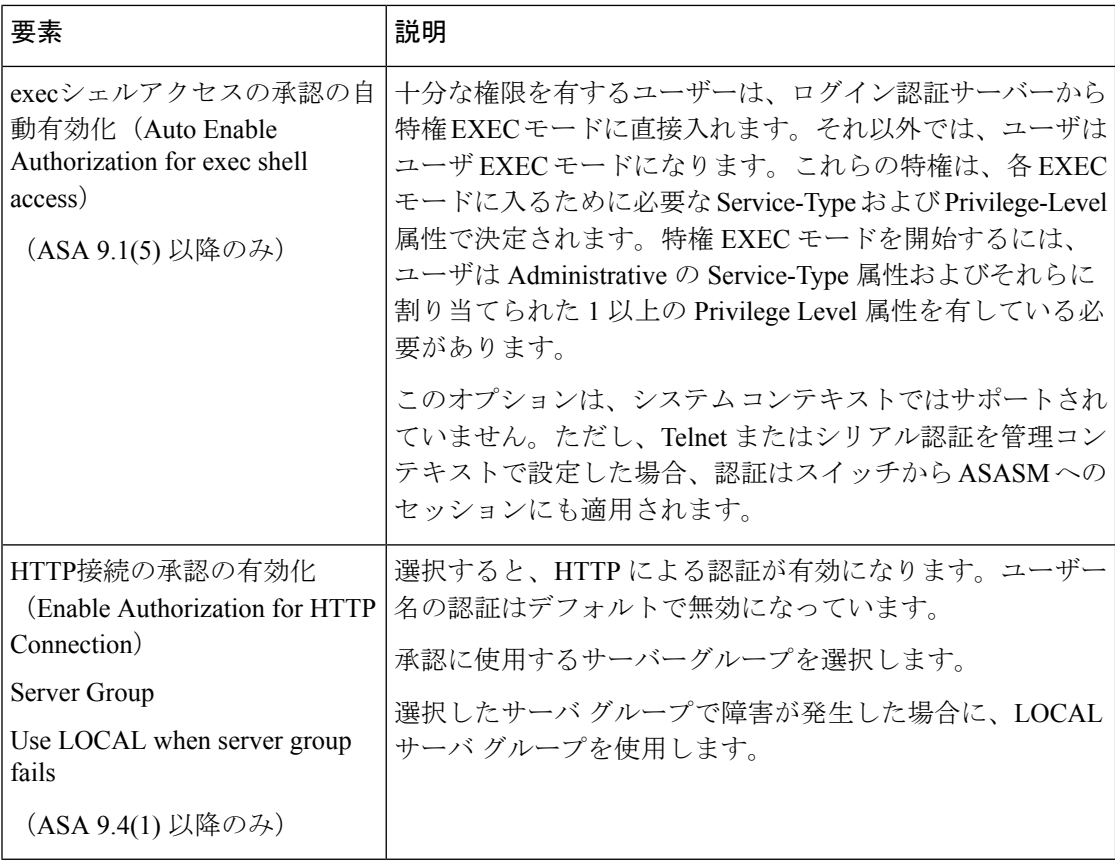

### **[Accounting]** タブ

[Accounting] タブを使用して、ファイアウォール デバイスへのアクセスおよびデバイス上のコ マンドへのアクセスのアカウンティングをイネーブルにします。

#### ナビゲーション パス

[Accounting] タブには [AAA] ページからアクセスできます。 [AAA] の [Authentication] タブの 設定 (6ページ)を参照してください。

#### 関連項目

- セキュリティ デバイスでの AAA について (1 ページ)
- [Authorization] タブ (9 ページ)

### フィールド リファレンス

#### 表 **<sup>4</sup> : [Accounting]** タブ

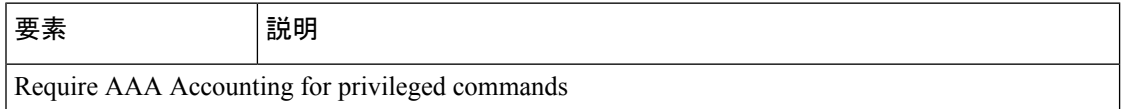

 $\overline{\phantom{a}}$ 

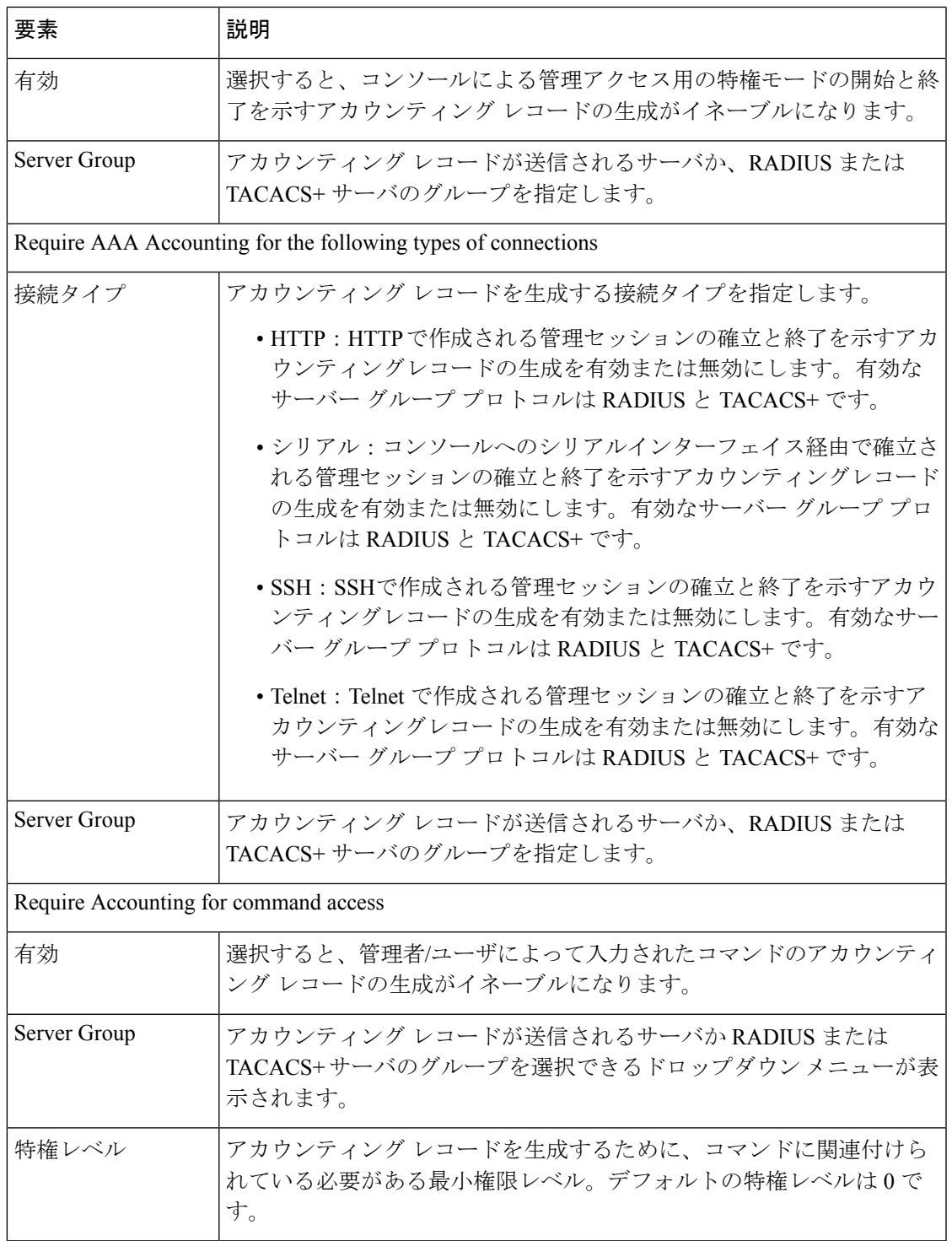

## バナーの設定

[バナー(Banner)] ページを使用して、セキュリティアプライアンスまたは共有ポリシーの [セッション (exec) (Session (exec)) ]、[ログイン (Login) ]、および [本日のメッセージ (motd) (Message-of-the-Day (motd)) ]、および [ADSM] のバナーを指定できます。

- - Cisco Security Manager 4.22 では、[バナー(Banner)] ページが更新され、既存のバナーに加え て、設定可能な新しい **ASDM** バナーがサポートされます。 (注)

バナーでトークン \$(hostname) または \$(domain) を使用すると、これらはセキュリティ アプラ イアンスのホスト名またはドメイン名に置き換えられます。コンテキスト設定で\$(system)トー クンを入力した場合、コンテキストはシステム設定で設定されているバナーを使用します。 (注)

バナーテキストのスペースは保持されますが、タブは入力できません。複数行のバナーを作成 するには、追加する行ごと個別のテキスト行を入力します。各行は既存のバナーの末尾に追加 されます。行が空の場合は、Carriage Return(CR; 復帰)がバナーに追加されます。

メモリおよびフラッシュメモリの制限以外に、バナーの長さに制限はありません。使用できる のは、改行 (Enter キーを押す)を含む ASCII 文字だけです。改行は2文字としてカウントさ れます。Telnet または SSH を介してセキュリティ アプライアンスにアクセスしたときに、バ ナー メッセージを処理するのに十分なシステム メモリがなかった場合や、バナー メッセージ の表示を試行して TCP 書き込みエラーが発生した場合には、セッションが閉じます。

- ステップ1 バナーを設定するには、[Banner] ページにアクセスします。
	- (デバイスビュー)デバイスポリシーセレクタから、**[**プラットフォーム(**Platform**)**] > [**デバイス管 理(**Device Admin**)**] > [**バナー(**Banner**)**]** を選択します。
	- (ポリシービュー)ポリシータイプセレクタから、**[PIX/ASA/FWSM**プラットフォーム(**PIX/ASA/FWSM Platform**)**] > [**デバイス管理(**Device Admin**)**] > [**バナー(**Banner**)**]** を選択しますポリシー セレクタ から既存のポリシーを選択するか、または新しいポリシーを作成します。
- ステップ2 [セッション (exec) バナー (Session (exec) Banner) 1フィールドに、イネーブルプロンプトを表示する前 にバナーとして表示するテキストを入力します。
- ステップ **3** Telnet を使用したセキュリティアプライアンスへのアクセス時に、パスワード ログイン プロンプトの前に バナーとして表示するテキストを [ログインバナー(Login Banner)] フィールドに入力します。
- ステップ4 [本日のメッセージ (motd) バナー (Message-of-the-Day (motd) Banner) 1フィールドに、本日のメッセージ バナーとして表示するテキストを入力します。
- ステップ **5** [ASDMバナー(ASDM Banner)] フィールドで、ログイン後にシステムが ASDM バナーとして表示する必 要があるテキストを指定します。このバナーでは、テキスト内の疑問符はサポートも許可もされていませ

ん。いずれかの共有ポリシーに疑問符が含まれている場合でも、CiscoSecurityManagerではアクティビティ 検証エラーが表示されます。

ステップ **6** バナーを置換するには、該当するボックスの内容を変更します。

ステップ7 バナーを削除するには、該当するボックスの内容をクリアします。

## **[Boot Image/Configuration]** の指定

[Boot Image/Configuration] ページを使用して、起動時にセキュリティ アプライアンスが使用す る設定ファイルを指定します。Adaptive Security Device Manager (ASDM)の設定ファイルへの パスも指定できます。

ブートイメージの場所を指定しない場合、内部フラッシュメモリ上にある最初の有効なイメー ジがシステムの起動に選択されます。

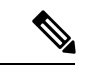

(注) このページは ASA および PIX 7.0 以降のデバイスでのみ使用できます。

#### ナビゲーション パス

- (デバイスビュー)デバイスポリシーセレクタから [プラットフォーム(Platform)] > [デ バイス管理(Device Admin)] > [ブートイメージ/設定(Boot Image/Configuration)] を選択 します。
- (ポリシービュー)ポリシータイプセレクタから、[PIX/ASA/FWSMプラットフォーム (PIX/ASA/FWSM Platform)] > [デバイス管理(Device Admin)] > [ブートイメージ/設定 (Boot Image/Configuration)] を選択します。共有ポリシー セレクタから既存のポリシー を選択するか、または新しいポリシーを作成します。

#### フィールド リファレンス

#### 表 **<sup>5</sup> : [Boot Image/Configuration]** ページ

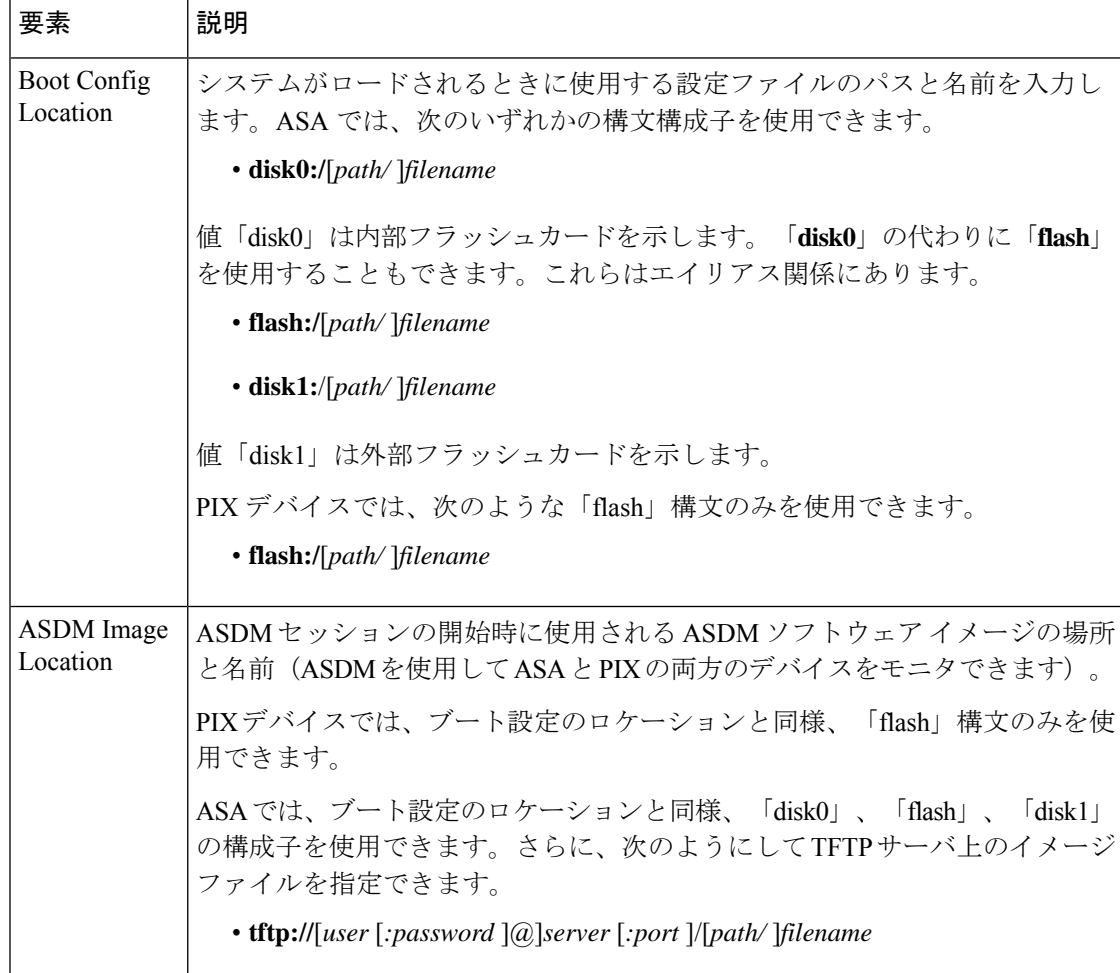

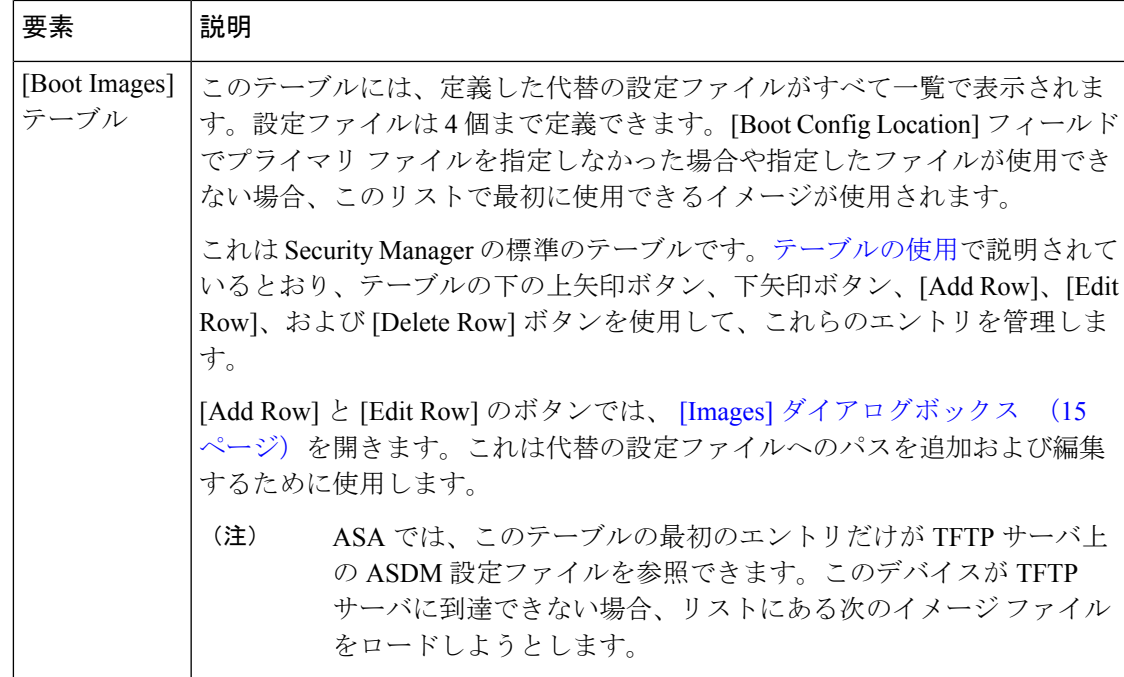

## **[Images]** ダイアログボックス

[Images] ダイアログボックスを使用して、[Boot Image/Configuration] ページにある [Boot Images] テーブルの設定ファイルのエントリを追加または編集します。

### ナビゲーション パス

[Images] ダイアログボックスには、[Boot Image/Configuration] ページからアクセスできます。 詳細については、 [Boot Image/Configuration] の指定 (13ページ)を参照してください。

#### フィールド リファレンス

[Images] ダイアログボックスにはフィールドが 1 つあります。このフィールドは、次のよう に、ブート イメージまたは設定ファイルへのパスを定義するために使用します。

表 **<sup>6</sup> : [Images]** ダイアログボックス

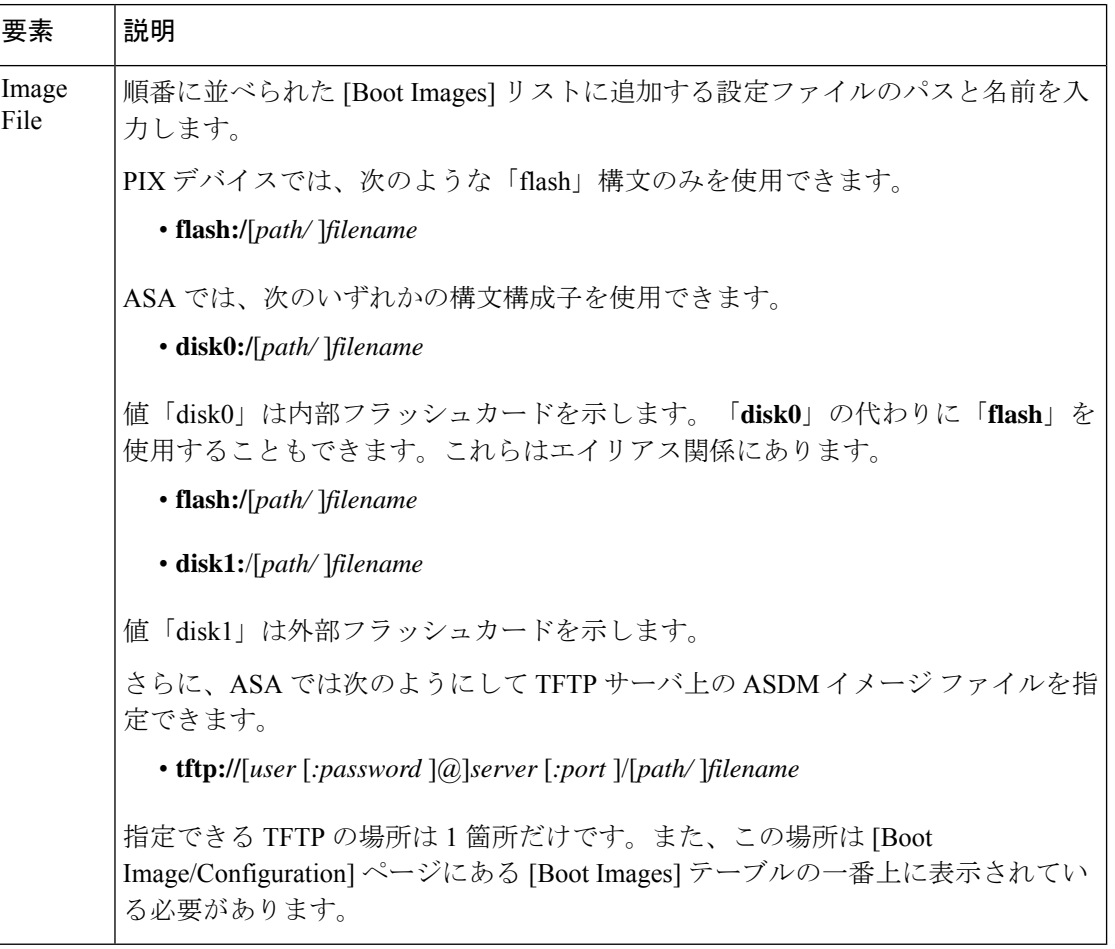

# **CLI** プロンプトの設定

[CLIプロンプト(CLI Prompt)] ページを使用して、CLI セッション中に ASA 7.2(1) 以降のデ バイスによって使用されるプロンプトをカスタマイズできます。デフォルトでは、プロンプト に ASA のホスト名が表示されます。マルチ コンテキスト モードでは、プロンプトにコンテキ スト名も表示されます。CLI プロンプトには、次の項目を表示できます。

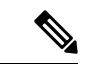

(注) 使用可能な属性は、ASA のバージョンによって異なります。

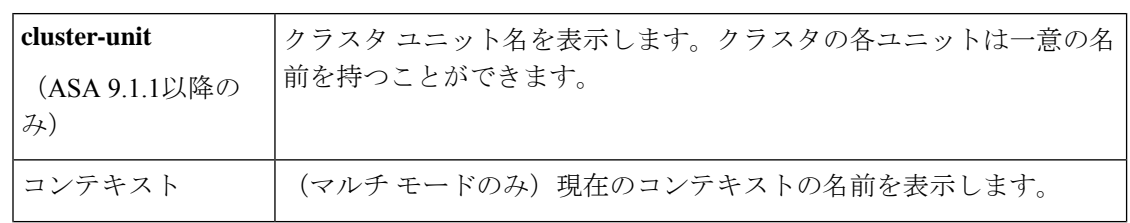

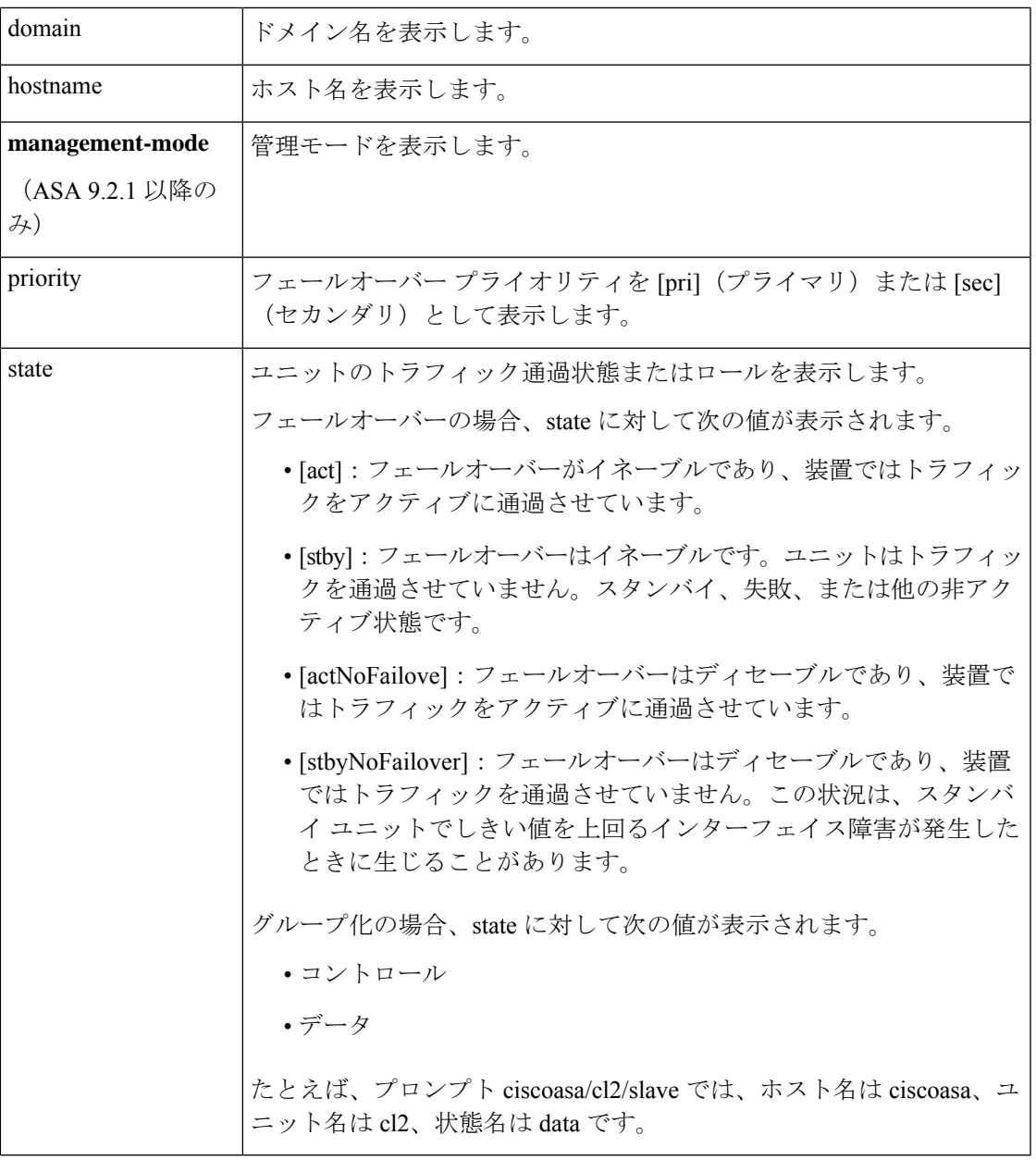

ステップ1 次のいずれかを実行して、[CLIプロンプト (CLI Prompt) ]ページにアクセスします。

- (デバイスビュー)デバイスポリシーセレクタから **[**プラットフォーム(**Platform**)**] > [**デバイス管理 (**Device Admin**)**] > [CLI**プロンプト(**CLI Prompt**)**]** を選択します。
- マルチコンテキストモードのデバイスの場合、[CLIプロンプト(CLIPrompt)]ページはシステ ムコンテキストでのみ使用できます。管理コンテキストでは、[CLIプロンプト(CLI Prompt)] ページは使用できません。 (注)

• (ポリシービュー)ポリシータイプセレクタから、**[PIX/ASA/FWSM**プラットフォーム(**PIX/ASA/FWSM Platform**)**] > [**デバイス管理(**Device Admin**)**] > [CLI**プロンプト(**CLI Prompt**)**]** を選択します。ポ リシー セレクタから既存のポリシーを選択するか、または新しいポリシーを作成します。

ステップ **2** CLI プロンプトをカスタマイズするには、次の操作を実行します。

• プロンプトに属性を追加する場合は、[使用可能なメンバー(Available Members)] リストで属性を選 択して、[>>] をクリックします。属性が [使用可能なメンバー(Available Members)] リストから [選 択済みのメンバー(Selected Members)] リストに移動します。

プロンプトには複数の属性を追加できます。[選択済みのメンバー (Selected Members) 1リストに属性が追 加された順序によって、CLI プロンプトに表示される順序が決まります。

- ASA 9.1.1 以降では、CLI プロンプトに最大 6 個の属性を設定できます。以前の ASA バージョ ンでは、最大 5 個の属性のみを設定できます。 (注)
	- •プロンプトから属性を削除する場合は、「選択済みのメンバー (Selected Members) ]リストで属性をク リックし、[<<] をクリックします。属性が [選択済みのメンバー(Selected Members)] リストから [使 用可能なメンバー (Available Members) 1リストに移動します。

## デバイス クロックの設定

[Clock] ページを使用して、選択したデバイスに日時を設定します。

- - このページは Catalyst 6500 サービス モジュール(ファイアウォール サービス モジュールおよ び適応型セキュリティ アプライアンス サービス モジュール)では使用できません。 (注)

NTP サーバを使用してダイナミックに時刻を設定するには、[NTP] [ページ](csm-user-guide-427_chapter52.pdf#nameddest=unique_1528)を参照してくださ い。NTP サーバから取得された時刻は、[Clock] ページで手動で設定された時刻を上書きしま す。

(注) マルチコンテキスト モードの場合、時刻はシステム コンテキストでのみ設定します。

#### ナビゲーション パス

- (デバイスビュー)デバイスポリシーセレクタから [プラットフォーム(Platform)] > [デ バイス管理 (Device Admin) ] > [クロック (Clock) ] を選択します。
- (ポリシービュー)ポリシータイプセレクタから、[PIX/ASA/FWSM プラットフォーム (PIX/ASA/FWSM Platform)] > [デバイス管理(Device Admin)] > [クロック(Clock)] を 選択します。共有ポリシーセレクタから既存のポリシーを選択するか、または新しいポリ シーを作成します。

### フィールド リファレンス

#### 表 **<sup>7</sup> : [Clock]** ページ

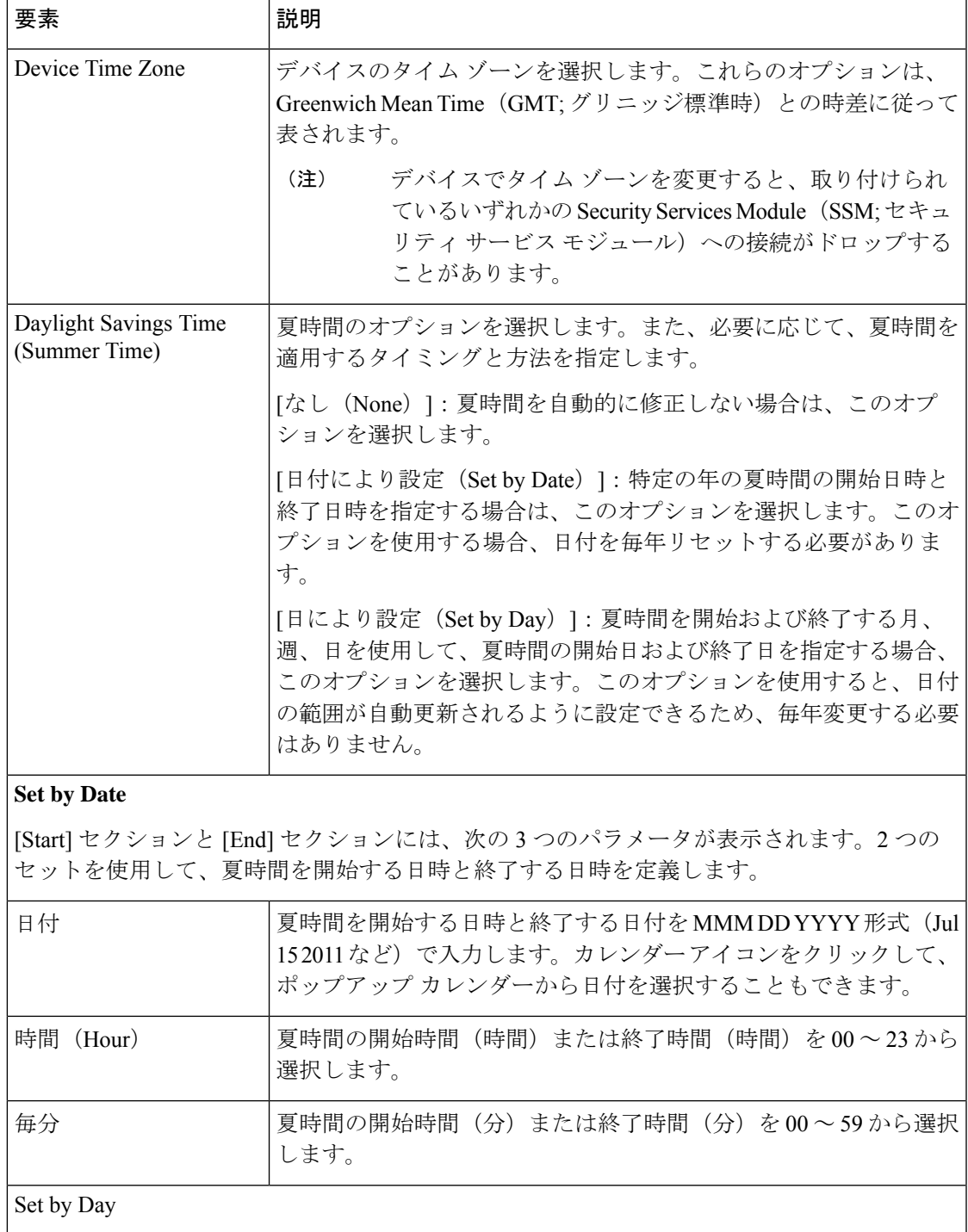

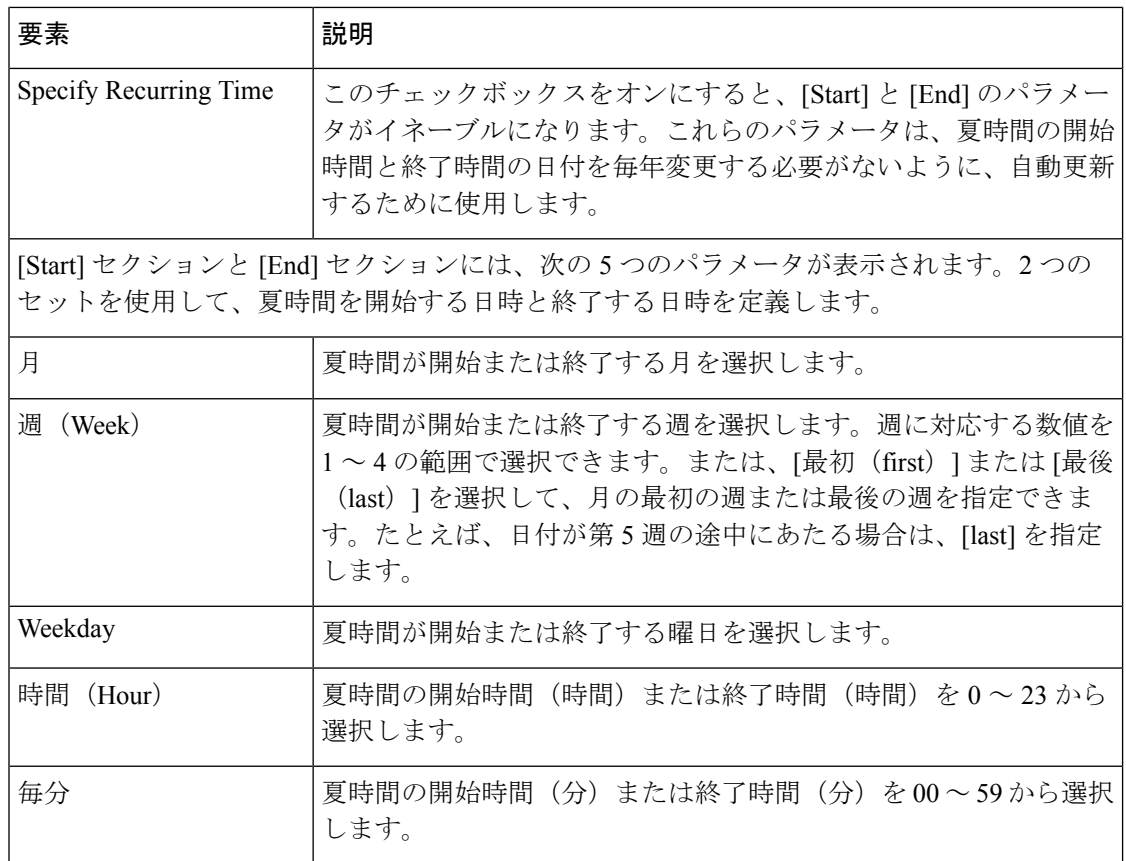

# **FIPS** の有効化**/**無効化

4.15 以降、CiscoSecurity Manager には、ASA デバイスで連邦情報処理標準(FIPS)モードを有 効化または無効化するオプションが用意されています。FOM で FIPS モードを有効にすると、 CiscoSSL バージョンに実装されているレガシーメソッドの代わりに、FOM に実装されている FIPS 140-2 標準準拠の暗号化メソッドがシグネチャおよび検証の目的で使用されます。この機 能は、ASA 9.8.2 以降のデバイスでのみサポートされています。

# 

(注) デバイスで FIPS モードを設定するには、デバイスを手動で再起動する必要があります。

FIPS を有効にする前に、ASA で次の内容が設定されていることを確認してください。

- **1.** DH グループが 14 に設定されている、または ECDH グループが 19、20、21 に設定されて いる。
- **2.** デバイス ID 証明書のキータイプが RSA に設定されていて、キーサイズが 2048 以上であ る。

ナビゲーション パス

- (デバイスビュー)デバイスポリシーセレクタから、**[**プラットフォーム(**Platform**)**] > [**デバイス管理(**Device Admin**)**] > [FIPS]** を選択します。
- (ポリシービュー)ポリシータイプセレクタから、**[PIX/ASA/FWSM**プラットフォーム (**PIX/ASA/FWSM Platform**)**] > [**デバイス管理(**Device Admin**)**] > [FIPS]**を選択します。 共有ポリシーセレクタから既存のポリシーを選択するか、または新しいポリシーを作成し ます。

フィールド リファレンス

表 **8 : [FIPS]** ページ

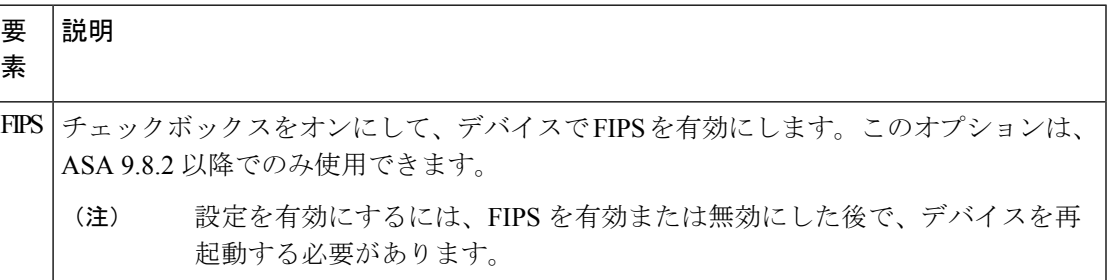

## **Cisco Success Network** の有効化

バージョン 4.20 以降、Cisco Security Manager には、カスタマー サクセス ネットワークを有効 にするオプションが用意されています。これにより、ASAデバイスで有効になっている機能を 利用し、SmartCallHome(SCH)の同じメカニズムを利用できます。SCHが収集するデータは ほとんどが古く、SCH のリリース以降に追加された機能は正確なステータスを報告しないた め、カスタマー サクセス ネットワークが導入されています。この機能は、ASA 9.13.1 以降の デバイスでサポートされています。

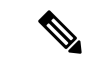

機能は、設定済みで、使用する準備ができている場合にのみ、「有効になっている」と見なさ れる必要があります。機能を設定しても動作しない場合、その機能を「有効になっている」と 見なすことはできません。 (注)

#### ナビゲーション パス

- (デバイスビュー)デバイスポリシーセレクタから、[プラットフォーム(Platform)] > [デバイス管理(Device Admin)] > [カスタマー サクセス ネットワーク(Customer Success Network) 1を選択します。
- (ポリシービュー) ポリシータイプセレクタから、[PIX/ASA/FWSM プラットフォーム (PIX/ASA/FWSM Platform)] > [デバイス管理(Device Admin)] > [カスタマー サクセス

ネットワーク ポリシー(Customer Success Network Policy)] を選択します。共有ポリシー セレクタから既存のポリシーを選択するか、または新しいポリシーを作成します。

フィールド リファレンス

表 **9 : [**カスタマー サクセス ネットワーク(**Customer Success Network**)**]** ページ

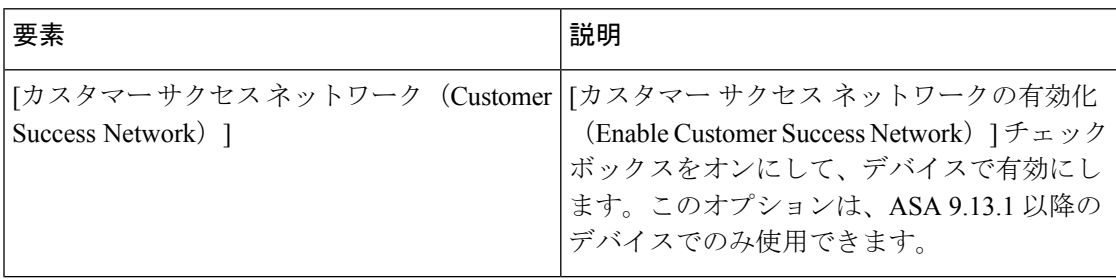

## **Umbrella** グローバルポリシーの設定

バージョン 4.18 以降、Cisco Security Manager は Umbrella グローバルポリシーの設定をサポー トしています。Cisco Umbrella Branch は、最初に DNS トラフィックを検査し、次に不審な HTTP/HTTPS トラフィックを検査するクラウドベースのセキュリティサービスです。Cisco Umbrella コネクタは、DNS パケットをインターセプトし、関心を引く DNS クエリを解決のた めに Cisco Umbrella リゾルバにリダイレクトします。DNS 応答を受信すると、その応答をホス トに転送します。この機能は、ASA 9.10.1 以降のデバイスでのみサポートされています。

Cisco Umbrella サービスを設定したら、Cisco Umbrella DNS ポリシーマップも設定されている ことを確認します。

#### ナビゲーション パス

- (デバイスビュー)デバイスポリシーセレクタから [プラットフォーム(Platform)] > [デ バイス管理 (Device Admin) ] > [Cisco Umbrella (Umbrella) ] を選択します。
- (ポリシービュー)ポリシータイプセレクタから、[PIX/ASA/FWSM プラットフォーム (PIX/ASA/FWSM Platform)] > [デバイス管理(Device Admin)] > [Cisco Umbrella (Umbrella)] を選択します。共有ポリシー セレクタから既存のポリシーを選択するか、 または新しいポリシーを作成します。

#### フィールド リファレンス

表 **10 : [Cisco Umbrella**(**Umbrella**)**]** ページ

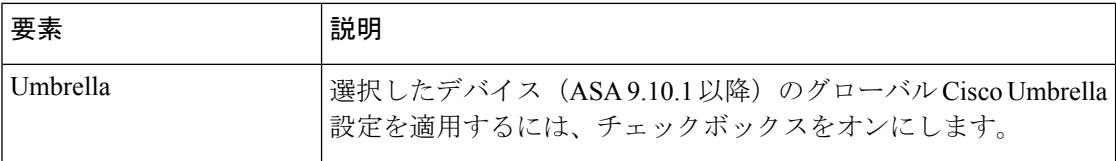

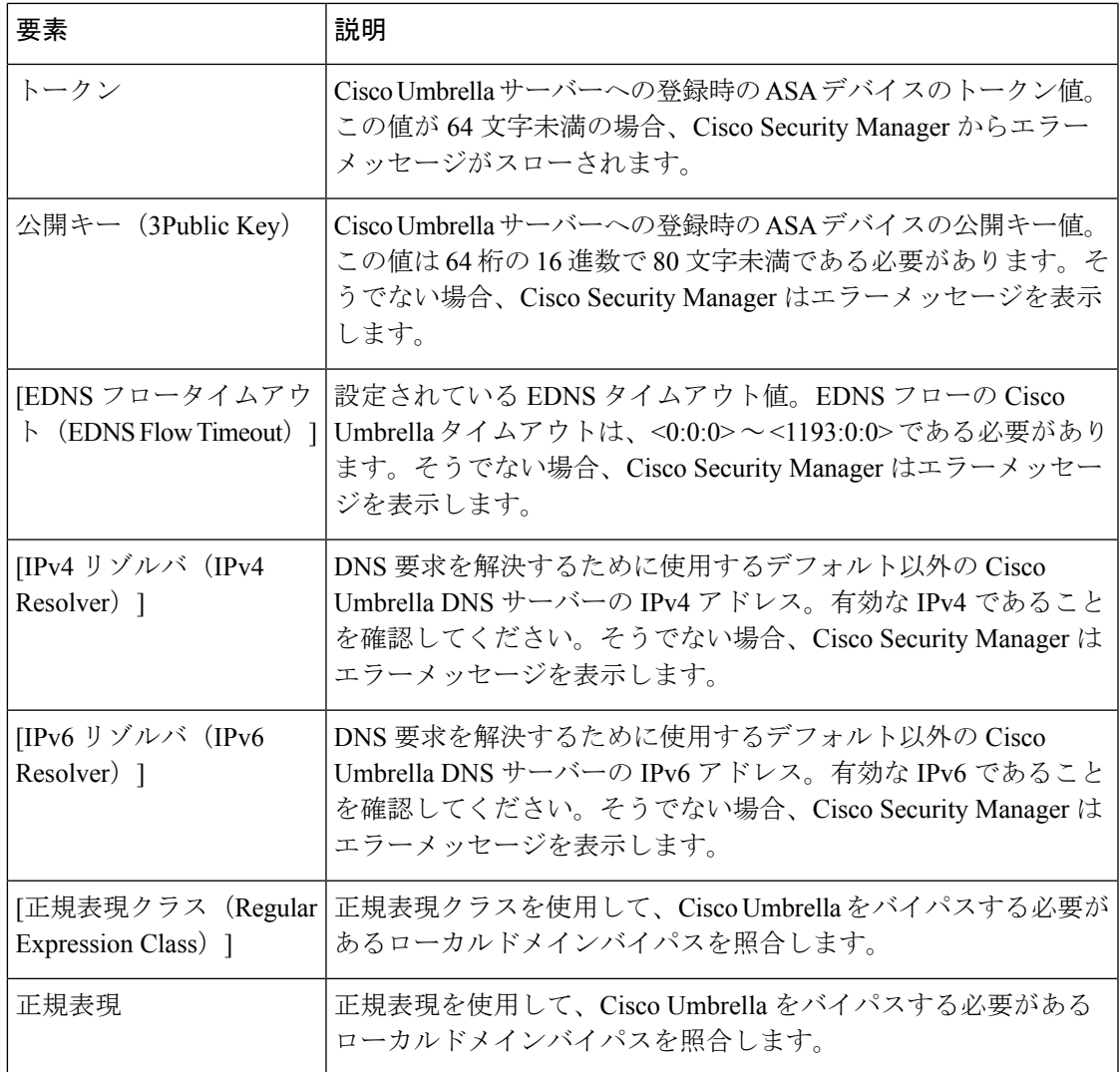

# デバイス クレデンシャルの設定

[Credentials] ページを使用して、このデバイスに接続するときに Security Manager が使用する ユーザクレデンシャルを指定します。デバイスで[EnablePassword]および[Telnet/SSH Password] を変更することもできます。

このユーザ名とパスワードの組み合わせを使用すると、HTTP、HTTPS、TelnetまたはSSHセッ ションを使用してセキュリティアプライアンスに接続する場合に、EXECモードでデバイスに ログインできます。TelnetセッションおよびSSHセッション専用に個別のパスワードを指定す ることもできます(さらに、[Device Properties] ウィンドウの[Device [Credentials\]](csm-user-guide-427_chapter3.pdf#nameddest=unique_219) ページでは、 HTTP/HTTPS 接続用の個別のクレデンシャルを定義できます)。

[Enable Password] を使用すると、ログイン後に特権 EXEC モードにアクセスできます。

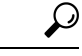

このページの [Username]、[Password]、[Enable Password] は、[Device Properties] ウィンドウの [Credentials] 設定にリンクされています。これらのパラメータを更新して、その変更をデバイ スに展開すると、Security Manager は [Device Properties] に定義されている既存のクレデンシャ ルを使用してデバイスにログインし、変更を展開します。変更が正常に展開されると、これら の設定に一致するように[DeviceProperties]のクレデンシャルが更新されます。[DeviceProperties] の [Credentials] の詳細については、[Device [Credentials\]](csm-user-guide-427_chapter3.pdf#nameddest=unique_219) ページを参照してください。 ヒント

#### ナビゲーション パス

- (デバイスビュー)デバイスポリシーセレクタから、**[**プラットフォーム(**Platform**)**] > [**デバイス管理(**Device Admin**)**] > [**クレデンシャル(**Credentials**)**]** を選択します。
- (ポリシービュー)ポリシータイプセレクタから、**[PIX/ASA/FWSM**プラットフォーム (**PIX/ASA/FWSM Platform**)**] > [**デバイス管理(**Device Admin**)**] > [**クレデンシャル (**Credentials**)**]** を選択します。共有ポリシー セレクタから既存のポリシーを選択する か、または新しいポリシーを作成します。

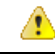

各デバイスには複数のユーザ アカウントが存在できるため、共有のクレデンシャル ポリシー を複数のデバイスに適用すると、各デバイスの[EnablePassword]だけが更新されます。共有ポ リシーに指定されている [Username] と [Password](または [Telnet/SSH Password])は適用され ません。AAA や TACACS+ などの外部認証が設定されていない限り、PIX/ASA/FWSM デバイ スには[EnablePassword]だけでもアクセスできます。外部認証が設定されている場合は[Enable Password] だけでは不十分です。この場合、外部認証を使用する各デバイスで [Username]、 [Password]、[Enable Password] を手動で更新する必要があります。 危険

#### 関連項目

• ユーザ [アカウントの設定](csm-user-guide-427_chapter51.pdf#nameddest=unique_1515)

#### フィールド リファレンス

#### 表 **<sup>11</sup> : [Credentials]** ページ

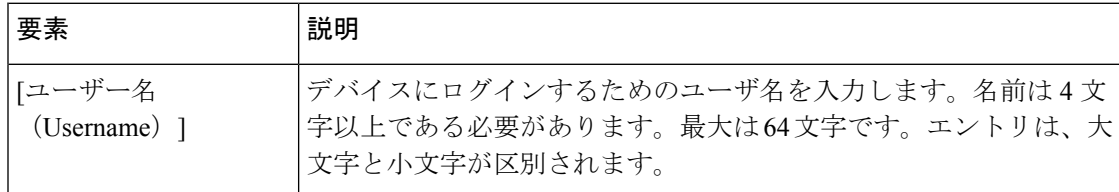

 $\overline{\phantom{a}}$ 

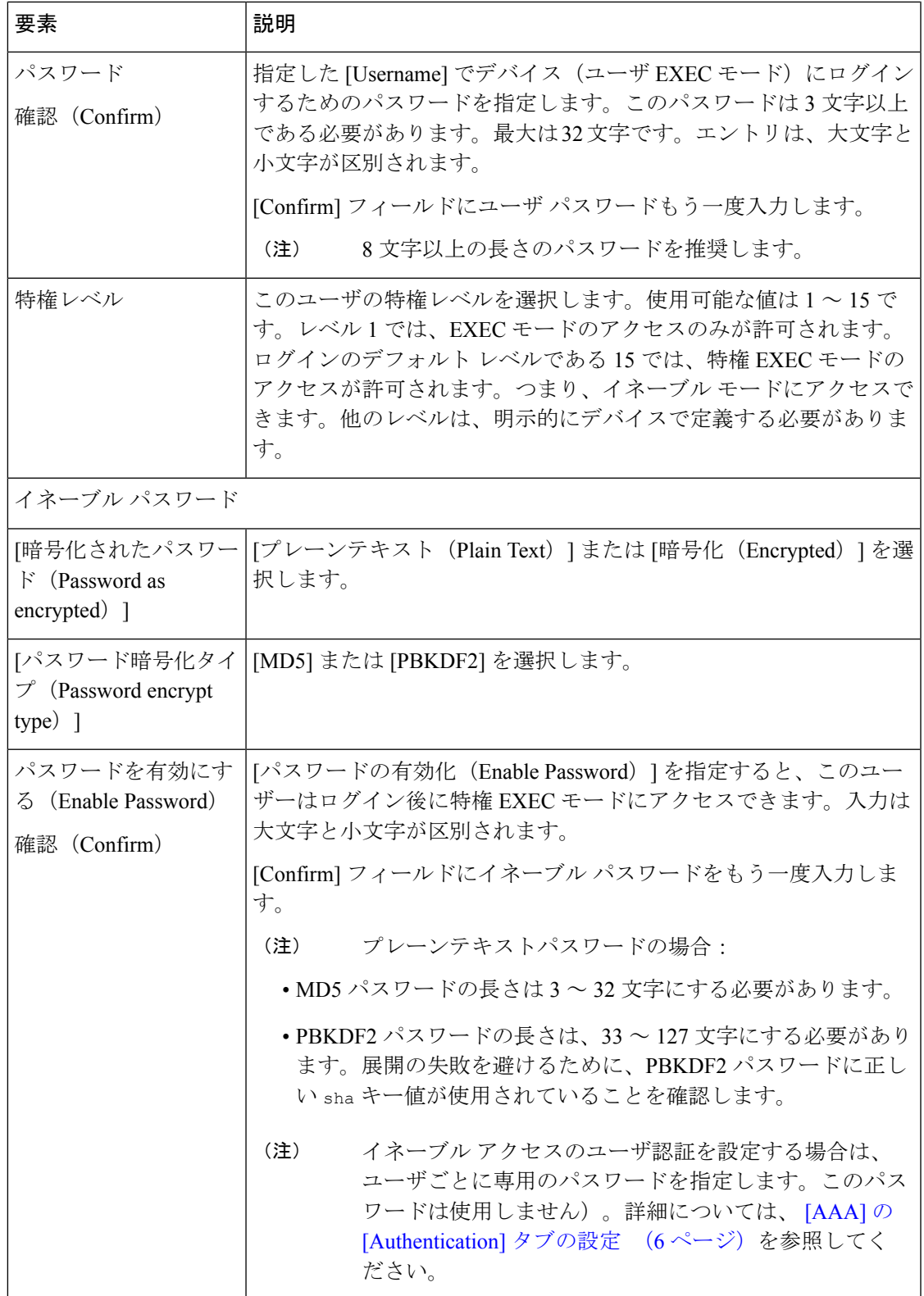

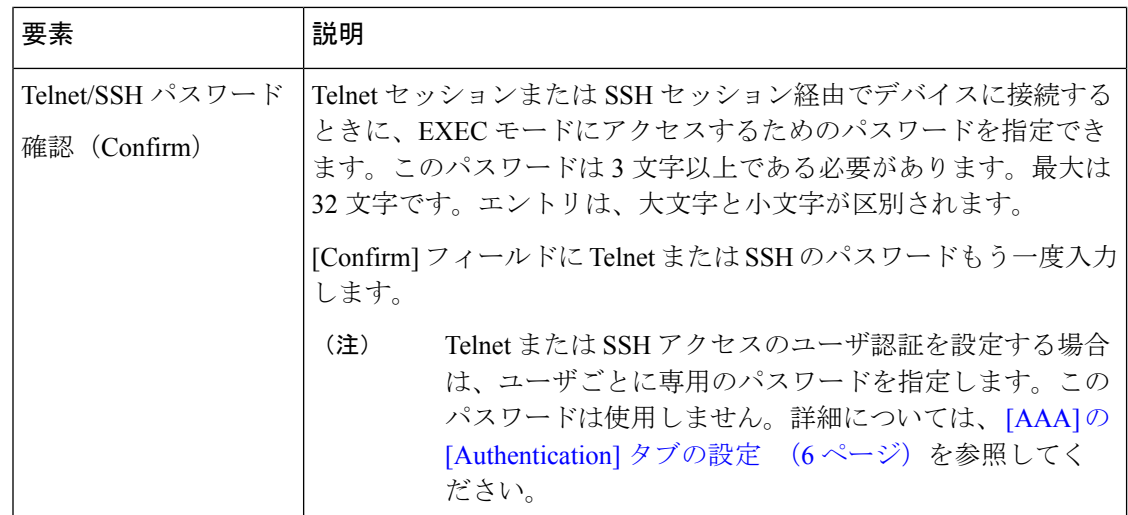

# マウント ポイントの管理

[マウントポイント(Mount Points)] ページを使用して、Common Internet File System(CIFS) または File Transfer Protocol (FTP) ファイルシステムがセキュリティアプライアンスにアクセ スできるようにします。

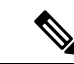

FTPタイプのマウントポイントを作成する場合、FTPサーバーにはUNIXのディレクトリリス トスタイルが必要です。Microsoft FTP サーバーには、デフォルトで MS-DOS ディレクトリ リ スト スタイルがあります。 (注)

[ファイルマウントポイント設定(File Mount Point Configuration)] テーブルには、設定された マウントポイントが一覧表示されます。[ファイルマウントポイント設定(File Mount Point Configuration)]テーブルは、Security Managerの標準のテーブルです。このテーブルには[行の 追加(Add Row)]、[行の編集(Edit Row)]、[行の削除(Delete Row)] ボタンがあります ([テーブルの使用](csm-user-guide-427_chapter1.pdf#nameddest=unique_101)に説明されているとおり、これらは標準のボタンです)。[行の追加(Add Row)] ボタンでは[DHCPリレーエージェント設定の追加(Add DHCP Relay Agent Configuration)] ダイアログボックスが開き、[行の編集(Edit Row)] では [DHCPリレーエージェント設定の編 集 (Edit DHCP Relay Agent Configuration) |ダイアログボックスが開きます。タイトルを除き、 この 2 つのダイアログボックスは同じです。詳細については、 [マウントポイント設定の追加/ 編集(Add/Edit Mount Point Configuration)] ダイアログボックス (27 ページ)を参照してく ださい。

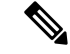

この機能は ASA 8.0(2)+ のデバイスでのみ使用できます。マウントポイントはルータモードで のみサポートされます。8.0(2) と 9.x の間の ASA バージョンの場合、マウントポイントはマル チコンテキストモードではサポートされません。マウントポイントは、マルチコンテキスト、 ルーテッドモードの ASA 9.x+ デバイスの管理コンテキストでサポートされます。 (注)

#### ナビゲーション パス

- (デバイスビュー)デバイスポリシーセレクタから、[プラットフォーム(Platform)] > [デバイス管理(Device Admin)] > [マウントポイント(Mount Points)] を選択します。
- (ポリシービュー)ポリシータイプセレクタから、[PIX/ASA/FWSMプラットフォーム (PIX/ASA/FWSM Platform)] > [デバイス管理(Device Admin)] > [マウントポイント (Mount Points)] を選択します。共有ポリシー セレクタから既存のポリシーを選択する か、または新しいポリシーを作成します。

## **[**マウントポイント設定の追加**/**編集(**Add/EditMountPointConfiguration**)**]** ダイアログボックス

[マウントポイント設定の追加/編集(Add/Edit MountPoint Configuration)] ダイアログボックス を使用して、[マウントポイント (Mount Points) ] ページの [ファイルマウントポイント設定 (File Mount Point Configuration)] テーブルでマウントポイントエントリを追加または編集し ます。マウントポイントを使用して、Common Internet File System (CIFS) または File Transfer Protocol(FTP)ファイルシステムがセキュリティアプライアンスにアクセスできるようにしま す。

#### ナビゲーション パス

[マウントポイント(Mount Points)] ページから [マウントポイント設定の追加/編集(Add/Edit Mount Point Configuration)] ダイアログボックスにアクセスできます。詳細については、 マウ ント ポイントの管理 (26 ページ)を参照してください。

#### フィールド リファレンス

表 **<sup>12</sup> : [**マウントポイント設定の追加**/**編集(**Add/Edit Mount Point Configuration**)**]** ダイアログボックス

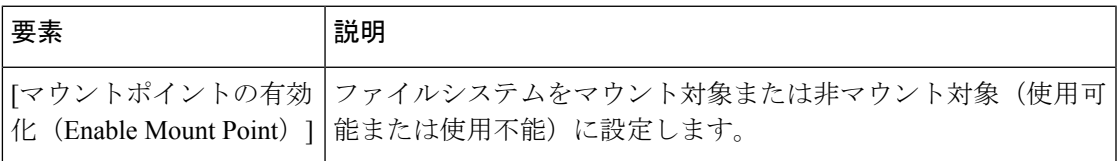

 $\overline{\phantom{a}}$ 

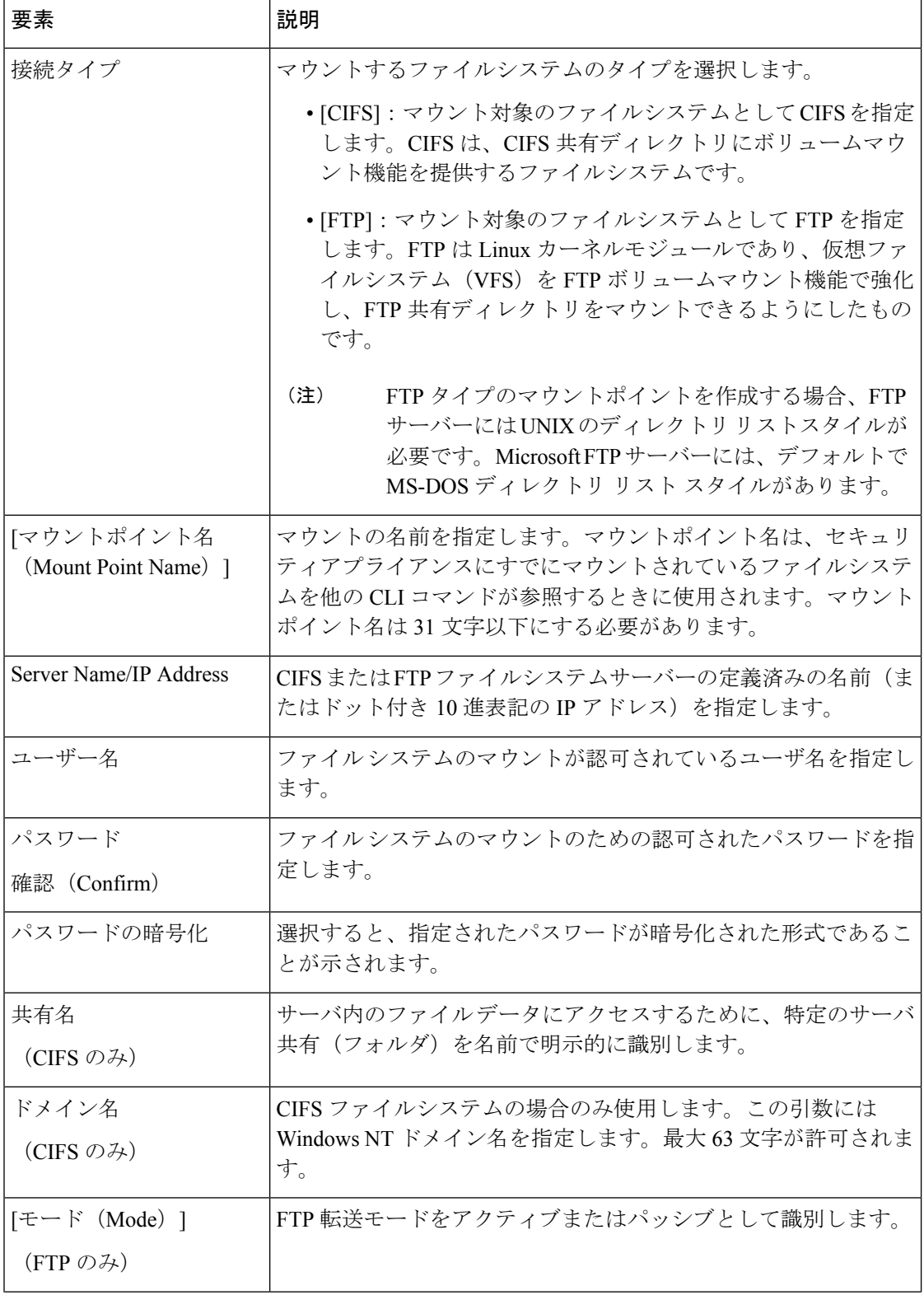

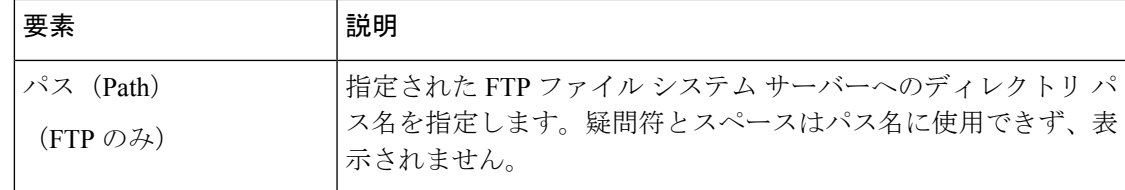

## **IP** クライアント

[IPクライアント(IP Client)] ページには、インターフェイス名と IP バージョンが一覧表示さ れます。設定済みの IP クライアントを使用して、Firepower 2100 シリーズデバイスでの統合 ルーティングおよびブリッジングサポートを使用できます。[IPクライアント(IPClient)]ペー ジには、エントリを追加、編集、および削除するための標準オプションがあります。

この機能は、ASA 9.8.2+ Firepower 2100 シリーズのシングル コンテキスト デバイスでのみ使用 できます。IP クライアントのマルチコンテキストサポートはありません。 (注)

ナビゲーション パス

• (デバイスビュー)デバイスポリシーセレクタから、[プラットフォーム(Platform)] > [デバイス管理(Device Admin)] > [IPクライアント(IP Client)] を選択します。

(注) メニューは、Firepower 2100 シリーズデバイスでのみ表示されます。

• (ポリシービュー) ポリシータイプセレクタから、[PIX/ASA/FWSMプラットフォーム (PIX/ASA/FWSM Platform)] > [デバイス管理(Device Admin)] > [IPクライアント(IP Client)]を選択します。共有ポリシーセレクタから既存のポリシーを選択するか、または 新しいポリシーを作成します。

## **[IP**クライアントの追加(**Add IP Client**)**]/[IP**クライアントの編集(**Edit IP Client**)**]** ダイアログボックス

[IPクライアントの追加(Add IP Client)]/[IPクライアントの編集(Edit IP Client)] ダイアログ ボックスを使用して、[IPクライアント ( IP Client) ] ページの [IPクライアント (IP Client)] テーブルの IP クライアントエントリを追加または編集します。IP クライアント設定を使用し て、Firepower 2100 シリーズ デバイスで統合ルーティングとブリッジングをサポートします。

#### ナビゲーション パス

[IPクライアントの追加(Add IP Client)]/[IPクライアントの編集(Edit IP Client)] ダイアログ ボックスには、[IPクライアント(IPClient)]ページからアクセスできます。詳細については、 IP クライアント (29 ページ)を参照してください。

#### フィールド リファレンス

#### 表 **13 : [IP**クライアントの追加(**Add IP Client**)**]/[IP**クライアントの編集(**Edit IP Client**)**]** ダイアログボックス

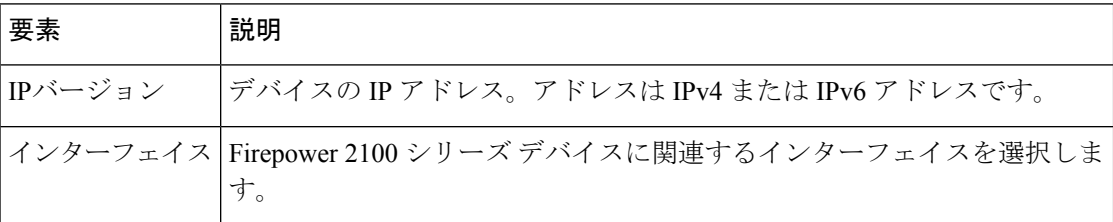

設定のプレビューページには、IPv6 インターフェイスに IPv6 サフィックスが付いた IP クライ アント設定が表示されます。IPv4インターフェースの場合、インターフェース名のみが表示さ れます。

# アプリケーション エージェント

[アプリケーションエージェント(AppAgent)]ページを使用して、アプリケーションエージェ ント設定を行います。ハートビート間隔とリトライ回数を指定できます。

App-Agent は、Firepower 2100 シリーズ、Firepower 4000 シリーズ、および Firepower 9000 シ リーズデバイスでのみ使用できます。Cisco Security Manager では、Firepower 2100 シリーズデ バイスの App-Agent は 9.8.2+ 以降でサポートされています。 Firepower 4000 シリーズおよび Firepower 9000 シリーズデバイスの App-Agent は、9.6.2+ 以降でサポートされています。 (注)

#### ナビゲーション パス

- (デバイスビュー)デバイスポリシーセレクタから [プラットフォーム(Platform)] > [デ バイス管理(Device Admin)] > [ アプリケーションエージェント(App Agent)] を選択し ます。
- (ポリシービュー) ポリシータイプセレクタから、[PIX/ASA/FWSMプラットフォーム (PIX/ASA/FWSM Platform)] > [デバイス管理(Device Admin)] > [アプリケーションエー ジェント(AppAgent)]を選択します。共有ポリシーセレクタから既存のポリシーを選択 するか、または新しいポリシーを作成します。

#### フィールド リファレンス

表 **<sup>14</sup> : [**アプリケーションエージェント(**App Agent**)**]** ページ

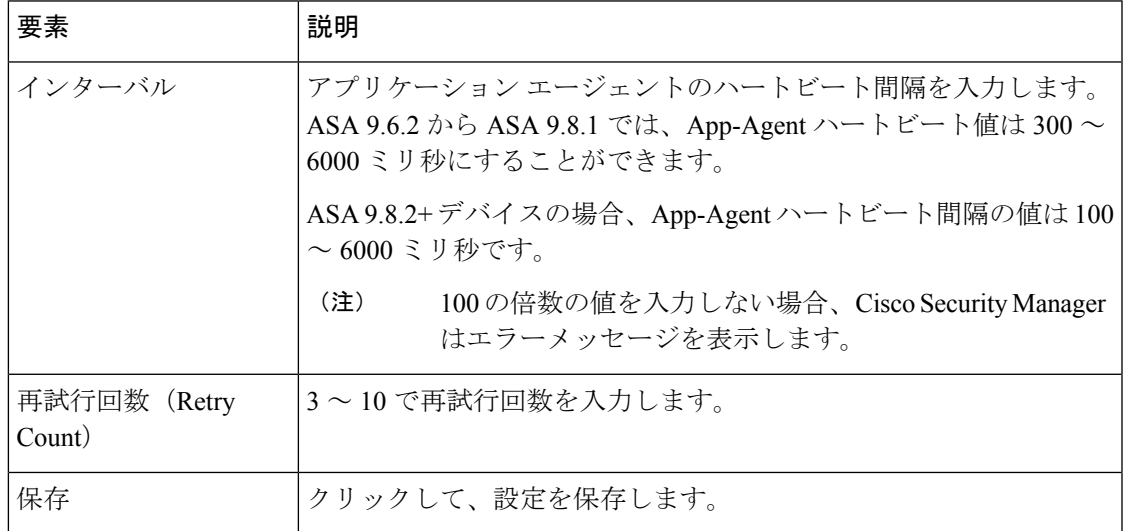

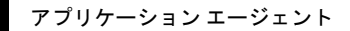

I

■ ファイアウォール デバイスでのデバイス管理ポリシーの設定

翻訳について

このドキュメントは、米国シスコ発行ドキュメントの参考和訳です。リンク情報につきましては 、日本語版掲載時点で、英語版にアップデートがあり、リンク先のページが移動/変更されている 場合がありますことをご了承ください。あくまでも参考和訳となりますので、正式な内容につい ては米国サイトのドキュメントを参照ください。